# **Instrukcja użytkownika**

## **E2R System - Wagosuszarka**

Numer instrukcji: ITKU-57-03-03-10-PL

## **Wersja instalacyjna: 10.08.09**

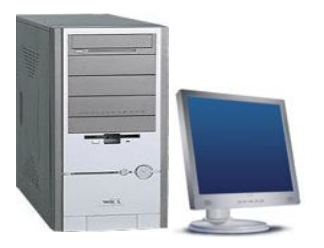

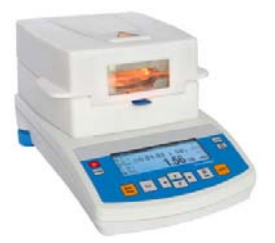

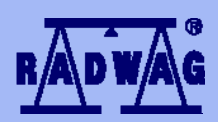

#### **PRODUCENT WAG ELEKTRONICZNYCH**

RADWAG 26 – 600 Radom ul. Bracka 28 Centrala tel. (0-48) 38 48 800, tel./fax. 385 00 10 Dział Sprzedaży (0-48) 366 80 06 **www.radwag.pl** 

## SIERPIEŃ 2010

## **SPIS TREŚCI**

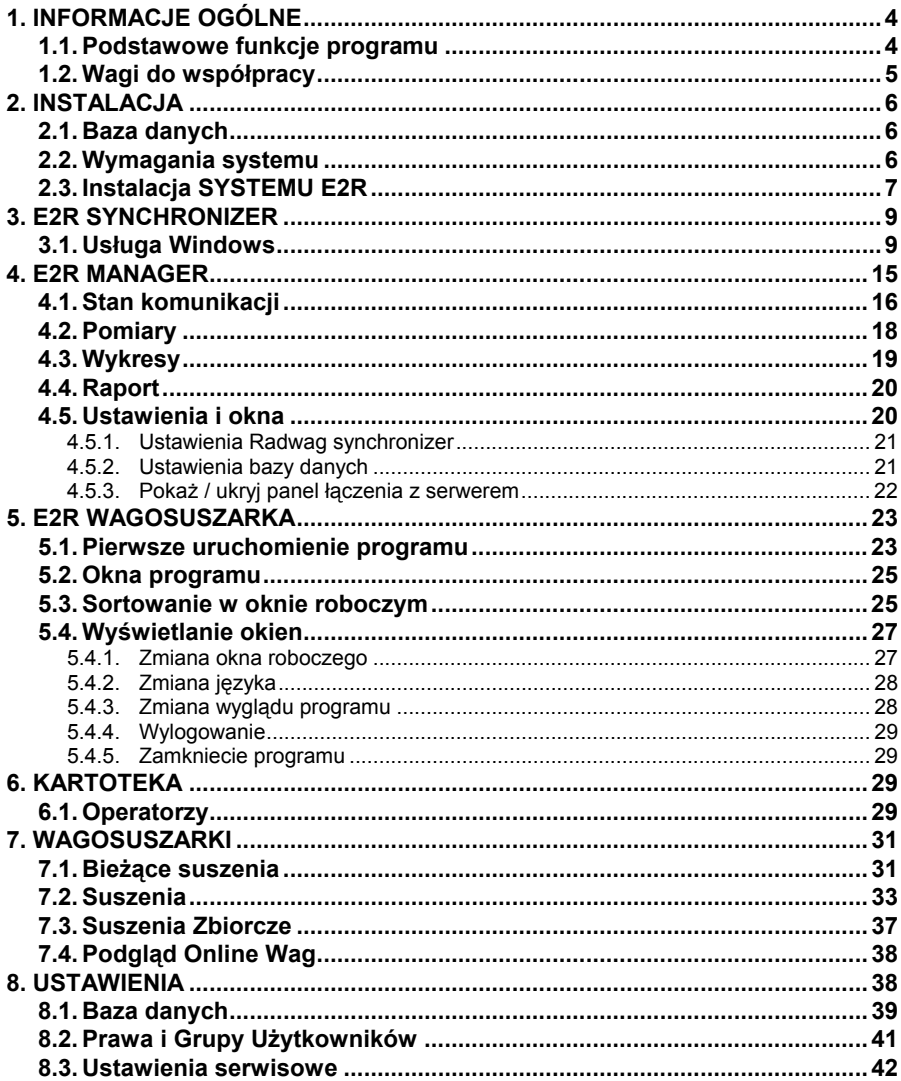

## <span id="page-3-0"></span>**1. INFORMACJE OGÓLNE**

#### **1.1. Podstawowe funkcje programu**

**E2R System – Wagosuszarka** przeznaczony jest do ewidencji pomiarów wykonanych na wagosuszarkach produkcji **RADWAG**, połączonych w sieć w standardzie RS232, Ethernet.

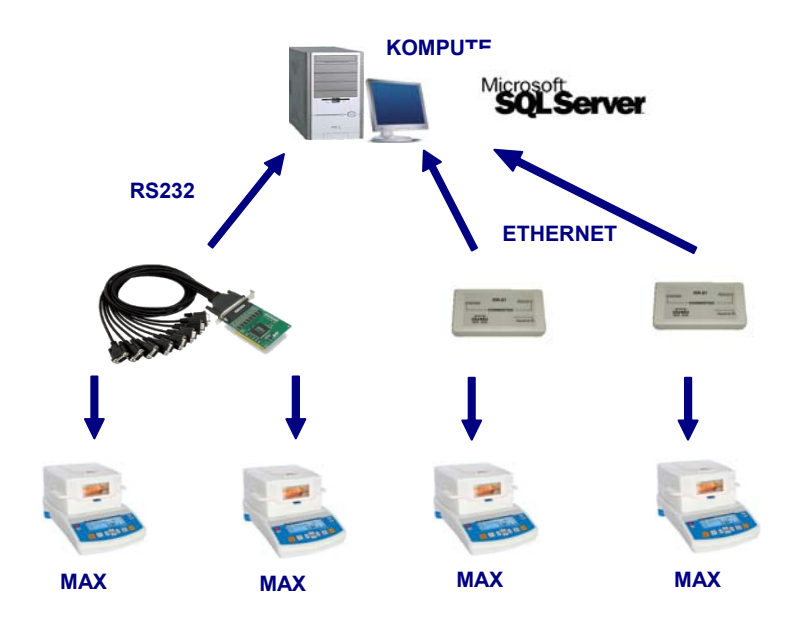

#### **Schemat połączeń w E2R SYSTEM – WAGOSUSZARKA**

System pozwala na monitorowanie i raportowanie pomiarów zebranych z wagosuszarek. Ustawianie i uruchamianie procesu suszenia przeprowadzamy na wagosuszarce.

#### *Uwaga:*

- *1. Ze względu na aktualizację programu, istnieje możliwość nieznacznych rozbieżności pomiędzy zawartością niniejszej instrukcji, a stanem faktycznym.*
- *2. Firma RADWAG nie bierze odpowiedzialności za skutki działania programu, oraz ewentualne błędy powstałe w wyniku złego użytkowania programu.*

#### <span id="page-4-0"></span>**1.2. Wagi do współpracy**

**E2R System**, ze względu na przyjęty protokół wymiany informacji, może współpracować wyłącznie z wagosuszarkami produkcji **RADWAG** . Z programem współpracują wagosuszarki serii: **MAX** (z graficznym wyświetlaczem).

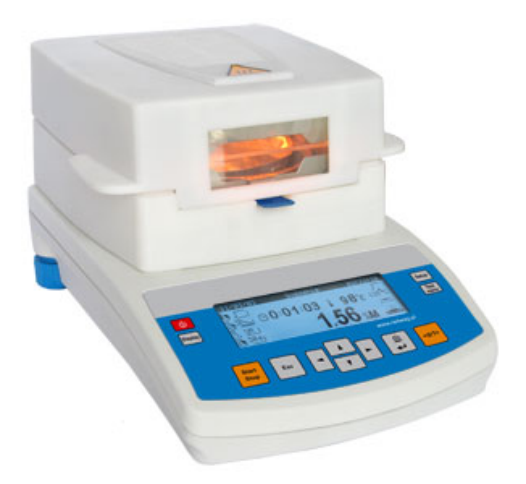

Przed przystąpieniem do współpracy z programem, należy w każdej z wagosuszarek zestawionych w sieć, ustawić odpowiednie parametry użytkowe dla zapewnienia oczekiwanej dokładności pomiarowej i prawidłowej współpracy z programem. Ustawienie parametrów użytkowych wagi jest opisane w instrukcji obsługi każdej wagi.

#### **UWAGA!**

Aby komunikacja komputera z Wagosuszarką była możliwa musi posiadać ona wgrany program od wersji **MBM w. 44**.

Dodatkowo ustawiamy w wagosuszarce dla portu RS232 Parametr **P5** – **7** – Typ drukarki - na wartość **4** -**PC RADWAG**.

## <span id="page-5-0"></span>**2. INSTALACJA**

#### **2.1. Baza danych**

Silnikiem instalowanej bazy danych może być dowolna dystrybucja MS SQL Server. Z uwagi na wydajność, skalowalność i niezawodność systemu zalecane jest zastosowanie komercyjnej platformy SQL Server.

#### **2.2. Wymagania systemu**

Do prawidłowej pracy programu wymagany jest:

- komputer pracujący w systemie operacyjnym Windows 2000/XP/2003/2003 SB/Vista/7
- procesor 2 GHz lub szybszy
- pamięć operacyjna 1 GB lub większa
- co najmniej 5 GB wolnego miejsca na dysku twardym
- napęd CD (Zalecany DVD-RW)
- Porty RS232 (Rozszerzalne poprzez karty wieloportowe)

## **UWAGA:**

- 1. Nie zaleca się instalowania na tym komputerze innych programów użytkowych.
- 2. Jeżeli program ma być zainstalowany na komputerze, który nie jest dostarczany wraz z programem przez firmę RADWAG (własność Odbiorcy), należy:
	- na komputerze zainstalować SQL serwer (jeżeli nie został wcześniej zainstalowany)
	- dołączyć bazy danych (jeżeli SQL serwer jest zainstalowany)
- 3. Jeżeli program zostanie zainstalowany na komputerze użytkownika wszelkie powstałe problemy sprzętowe i programowe leży po stronie użytkownika (właściciela komputera).
- 4. Firma RADWAG nie ponosi odpowiedzialności za:
	- ewentualny wpływ Systemu RADWAG i SQL serwer na działanie innych programów zainstalowanych na komputerze (jeżeli są zainstalowane),
	- nieprawidłowości w działaniu Systemu RADWAG i SQL serwer spowodowane pracą innych programów zainstalowanych na tym komputerze (nadmierne obciążenie systemu).

#### <span id="page-6-0"></span>**2.3. Instalacja SYSTEMU E2R**

Po uruchomieniu pliku ukaże się okno dialogowe z możliwością wyboru języka, który będzie używany podczas instalacji:

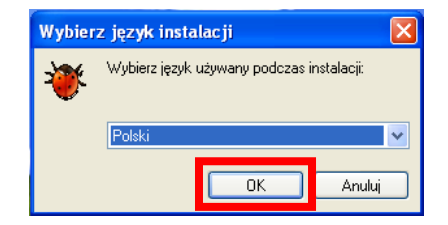

Wciśnij przycisk "OK".

W dalszej części instalacji postępuj zgodnie z instrukcjami wyświetlanymi w kolejnych oknach.

#### **Okno powitalne instalatora:**

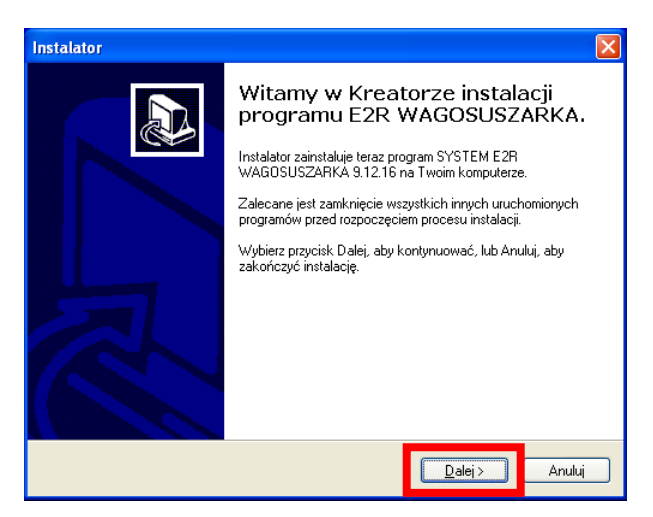

Aby kontynuować, naciśnij przycisk "Dalej".

#### **Okno z wyborem ścieżki instalacyjnej:**

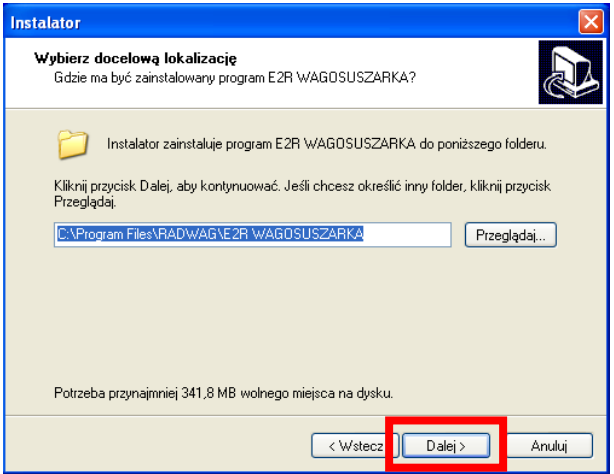

W oknie wybieramy lokalizacje (domyślnie nie zmieniamy ścieżki), naciśnij przycisk "**Dalej**".

#### **Okno gotowości do instalacji:**

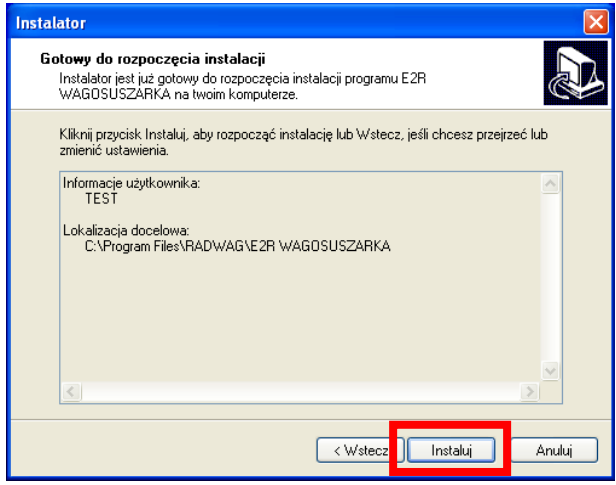

Aby kontynuować, naciśnij przycisk "Dalej".

## <span id="page-8-0"></span>**Okno zakończenia instalacji programu:**

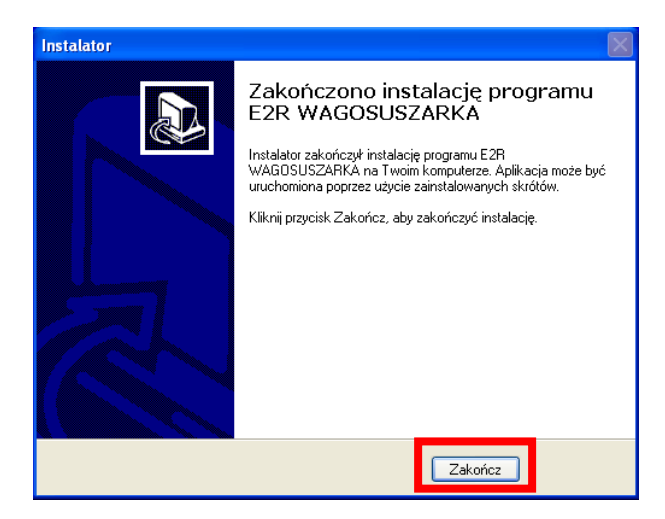

Aby zakończyć, naciśnij przycisk "Zakończ".

## **3. E2R SYNCHRONIZER**

Przeznaczeniem programu **E2R Synchronizer** jest przenoszenie do bazy danych **MS SQL** zarejestrowanych pomiarów oraz monitorowanie stanu wagosuszarek.

Program działa w trybie usługi - po właściwym skonfigurowaniu nie wymaga obsługi użytkownika. Uruchamia się automatycznie w trakcie uruchamiania systemu Windows (nie jest wymagane zalogowanie użytkownika). Po uruchomieniu nawiązuje połączenie ze wskazaną bazą danych a następnie gromadzi dane ze wskazanych wagosuszarek.

## **3.1. Usługa Windows**

W głównym oknie programu **E2R SYNCHRONIZER (SynchAdmin.exe),**  udostępnione zostały przyciski do zmiany języka programu oraz zarządzania usługą **Radwag Synchronizer.** 

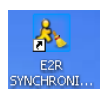

#### *Główne okno programu:*

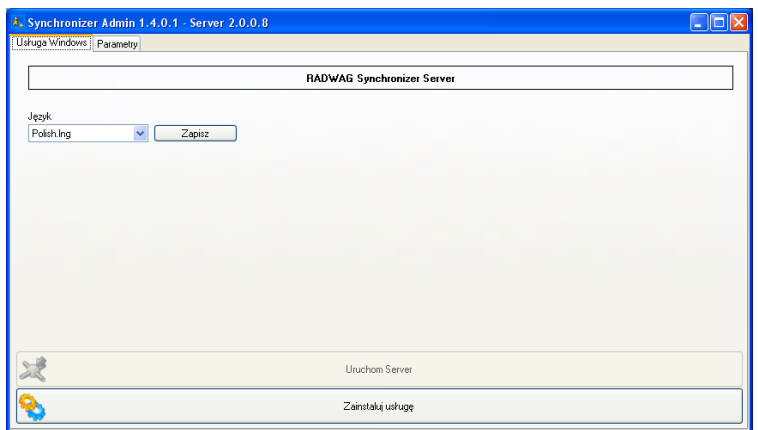

W górnym pasku aplikacji umieszczone zostały informacje o wersjach programów wchodzących w skład **Radwag Synchronizer**.

#### **Przy czym:**

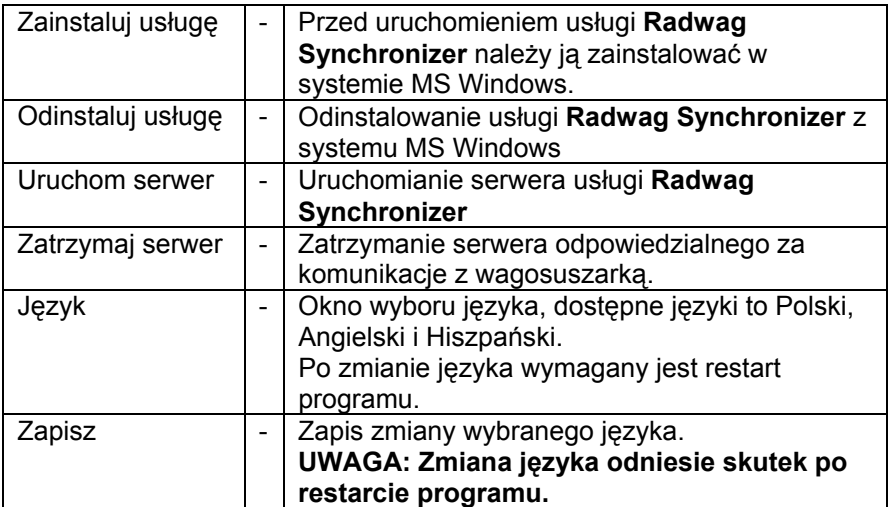

#### **UWAGA!**

W przypadku problemów z usługą, należy ją zatrzymać i odinstalować, następnie możemy skorzystać z testowego programu znajdującego się w folderze C:\Program Files\RADWAG\E2R

WAGOSUSZARKA\**Server**\**SynchServer.exe.** Program działa na zasadzie usługi. Przy czym w jednym czasie może pracować jeden ze programów.

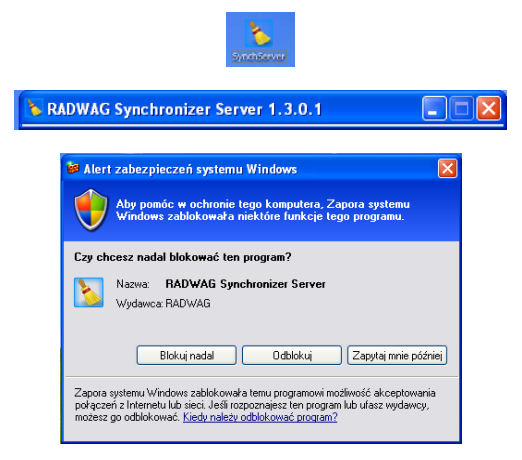

Jeżeli w systemie operacyjnym ustawiona jest **Zapora systemu Windows** należy ją odblokować przy pierwszym uruchomieniu programu.

Po uruchomieniu programu przechodzimy do zakładki *Parametry.*

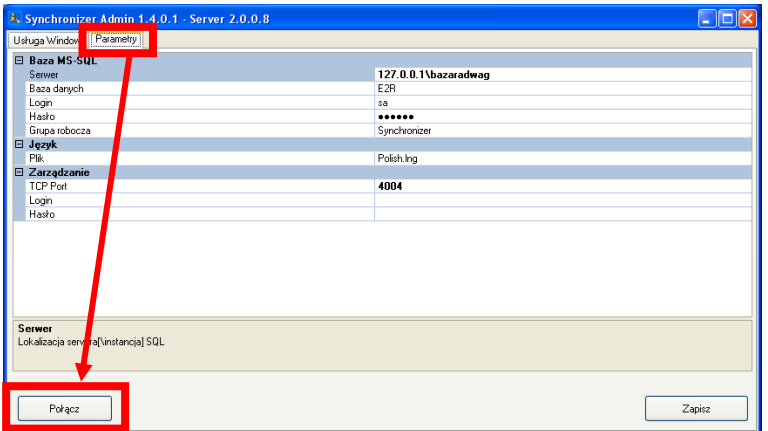

Łączymy się z bazą danych w celu konfiguracji wagosuszarek, wciskając przycisk *Połącz*.

#### **Przy czym parametry:**

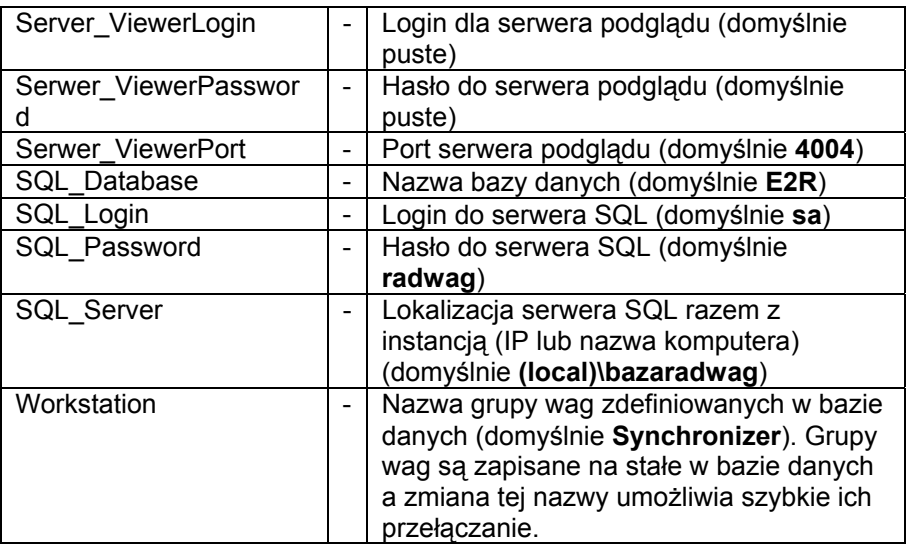

Następnie dodajemy kolejno Wagosuszarki w oknie wag, za pomocą przycisku **Dodaj**.

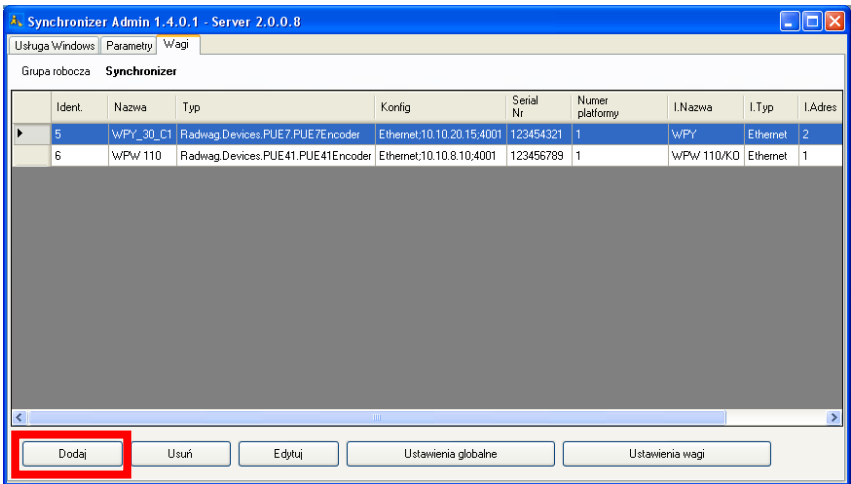

W oknie edycji Wagosuszarki wypełniamy informacje zgodnie z poniższym obrazem.

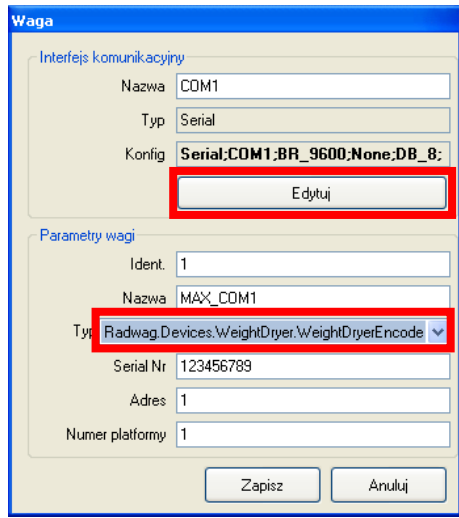

#### W polu *Typ* wybieramy *Radwag.Devices.WeightDryer.WeightDryerEncoder*

#### **Ustawienia wagi:**

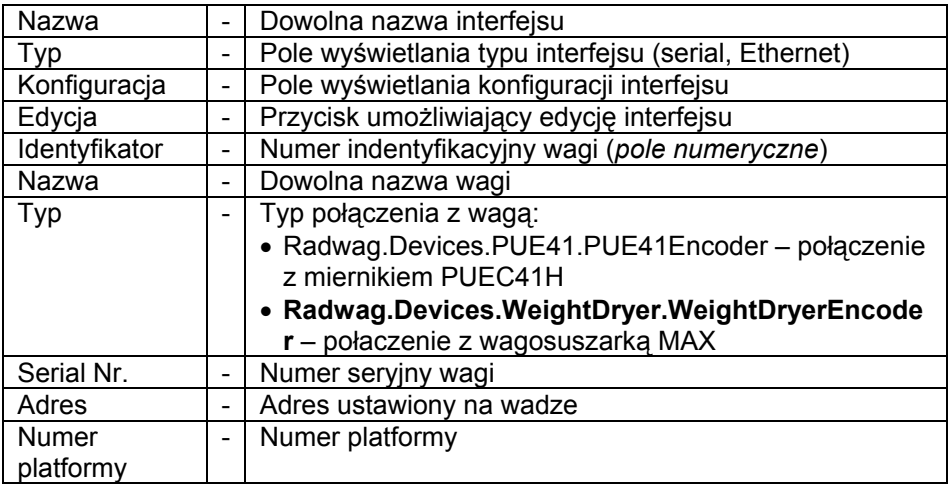

Za pomocą przycisku *Edytuj* uruchamiamy okno w którym ustawiamy parametry interfejsu połączonego z wagosuszarką.

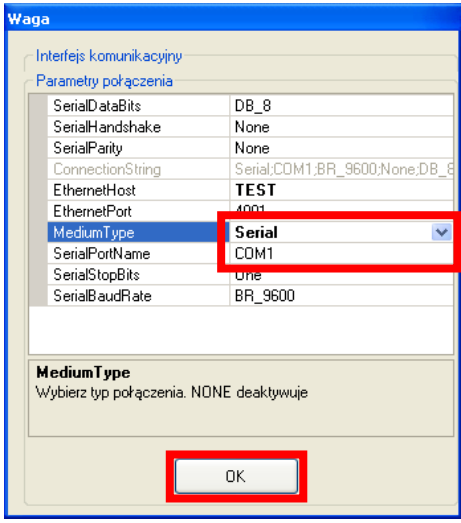

#### **Ustawienia interfejsu:**

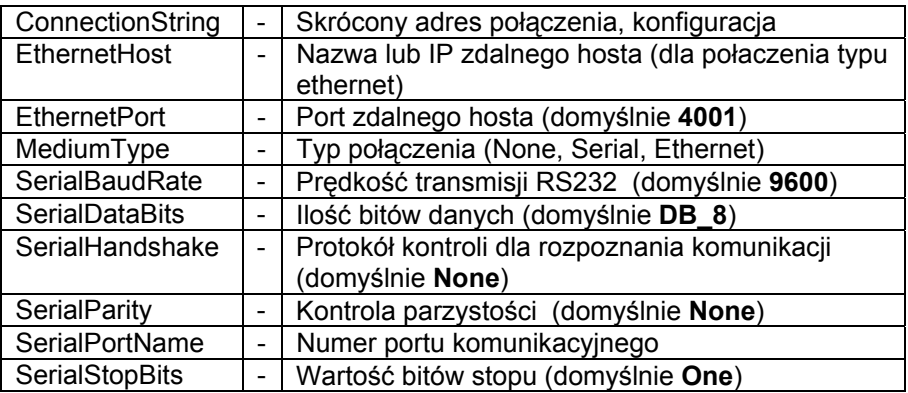

#### *UWAGA!*

Wszystkie z powyższych ustawień należy sprawdzić z ustawieniami wagi oraz portu komunikacyjnego z systemu MS Windows.

<span id="page-14-0"></span>Po dokonaniu wszystkich zmian (dodaniu wag) wciskamy przycisk **Zapisz**.

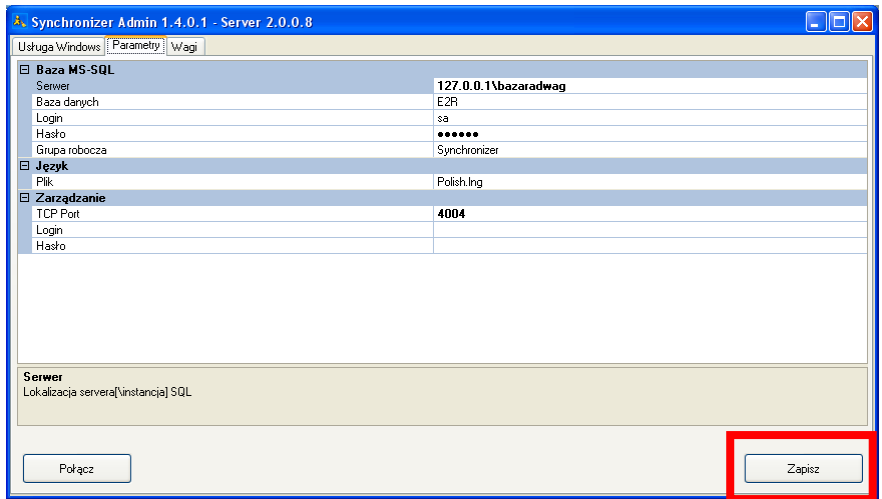

Jeśli podczas dodawania wag zostanie wyświetlony poniższy komunikat wówczas należy zmienić numer **Identyfikator** wagi na inną wartość.

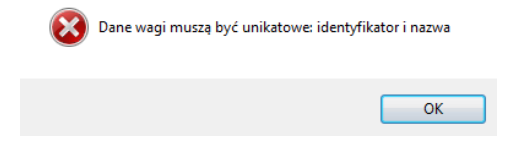

## **4. E2R MANAGER**

Program **E2R Manager** jest przeznaczony do wyświetlania stanu komunikacji z wagosuszarką, podglądu zapisanych pomiarów, oraz wykresów czasie rzeczywistym z bieżących zleceń suszeń wykonanych przez wagosuszarkę.

Wszystkie komunikaty, wykresy, raporty mają charakter informacyjny, oznacza to, że nie jest możliwe ich zapisywanie czy drukowanie w programie **E2R Manager,** w tym celu należy uruchomić program **E2R WAGOSUSZARKA.**

Po zainstalowaniu *SYSTEM E2R WAGOSUSZARKA*, na pulpicie zostanie utworzony skrót do programu.

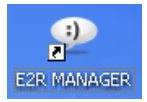

#### <span id="page-15-0"></span>*Okno główne programu E2R Manager*

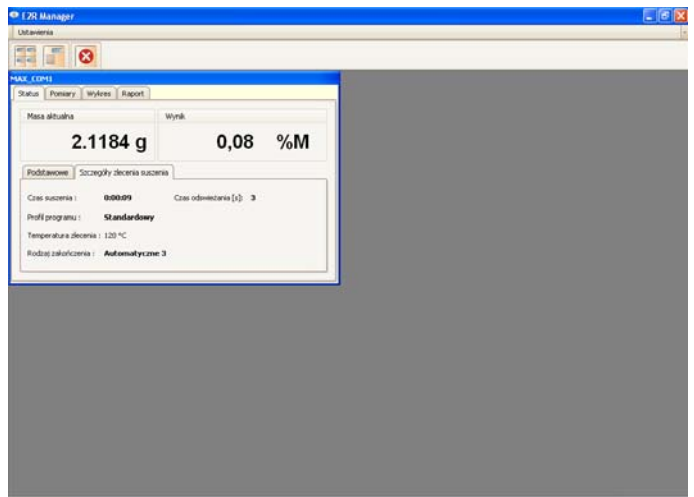

#### UWAGA!

Przy braku komunikacji **E2R Manager** z usługa **Radwag Synchronizer** lub braku uruchomionej usługi nie zostanie wyświetlone okno wagosuszarki.

#### **4.1. Stan komunikacji**

Stan połączenia z wagosuszarką jest widoczny w zakładce **Status**.

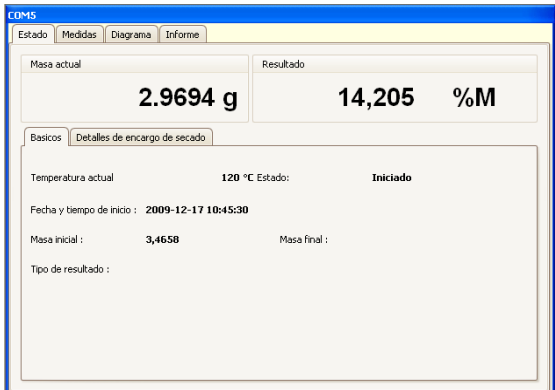

Jeśli określona wagosuszarka nie uzyskała połączenia z usługą **Radwag Synchronizer** to w oknie aktualnej masy wyświetlane są znaki "---"

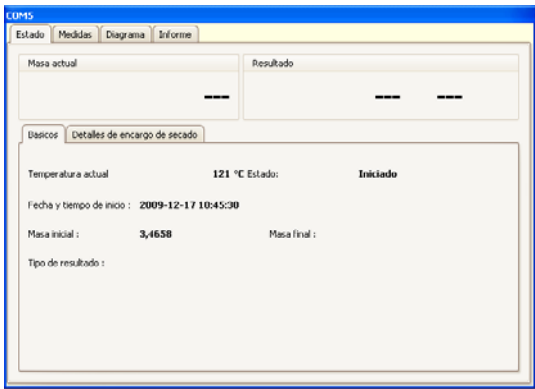

Jeśli w oknie aktualnego wyniku są wyświetlane znaki "---" oznacza to, że wagosuszarka utraciła komunikacje z **E2R Manager** lub po podłączeniu nie zostały zarejestrowane żadne pomiary.

#### **Opis pól informacyjnych zakładki status:**

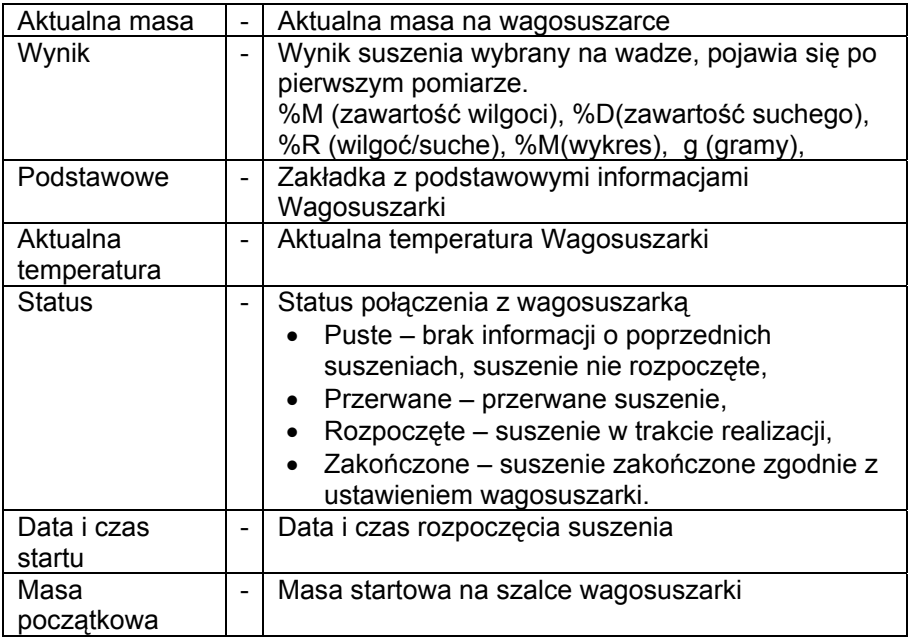

<span id="page-17-0"></span>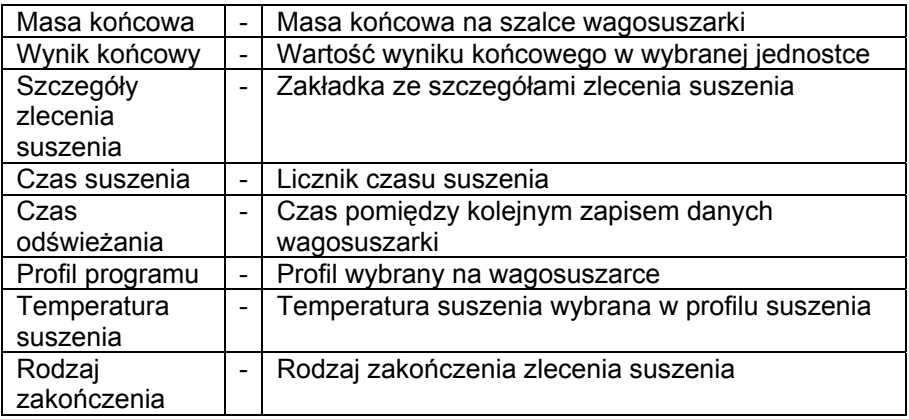

#### **4.2. Pomiary**

W zakładce **Pomiary** wyświetlone są kolejne zarejestrowane pomiary w bazie danych.

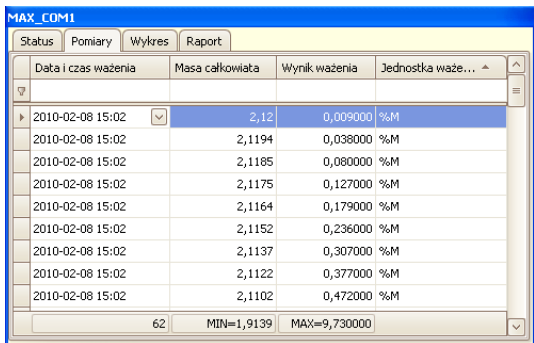

W dolnym pasku wyświetlona jest liczba zarejestrowanych pomiarów, masa minimalna oraz wynik maksymalny, wszystkie te informacje możemy dowolnie modyfikować w zależności od wybranej kolumny.

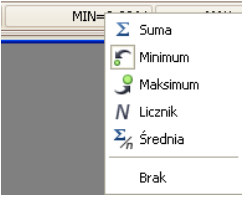

#### <span id="page-18-0"></span>**Przy czym:**

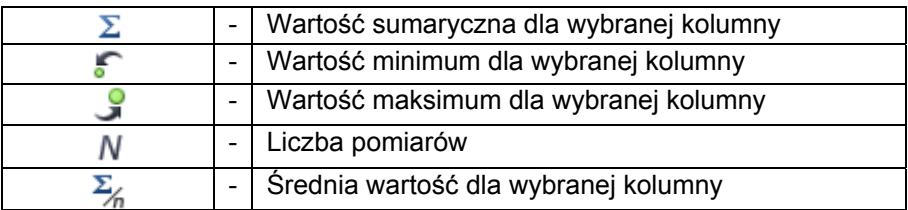

Po kliknięciu prawym przyciskiem myszki na dolnym pasku możemy zmienić format wyświetlania według indywidualnych preferencji.

Poniżej paska informacyjnego znajdują się pola filtrowania w których wpisujemy szukaną wartość, zaawansowane filtrowanie dla każdej kolumny umożliwia przycisk  $\boxed{\mathbb{F}}$  znajdujący się w pasku informacyjnym.

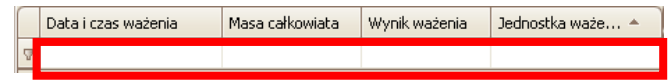

#### **4.3. Wykresy**

W zakładce **Wykres** wyświetlone zostaną 3 różne rodzaje wykresów generowanych na podstawie aktualnych suszeń. Wykresy kolejno masy, wyniku (wybranego na wagosuszarce) oraz temperatury.

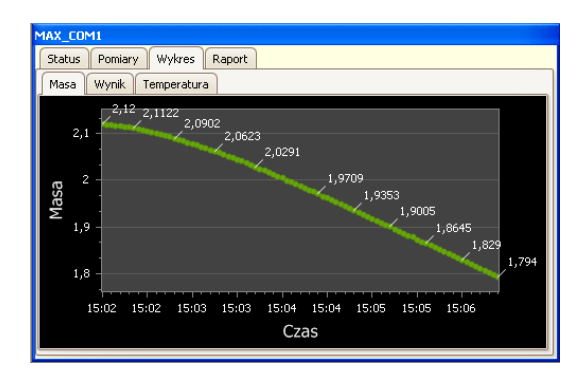

#### <span id="page-19-0"></span>**4.4. Raport**

W zakładce **Raport** zaprezentowane są raporty wygenerowane przez wagosuszarkę.

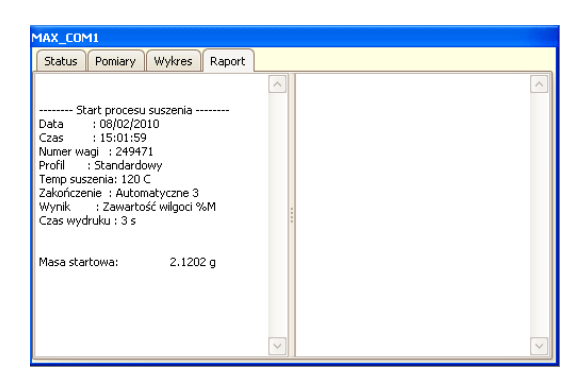

Język raportu jest uzależniony od języka wybranego na wagoszuszarce. Po uruchomieniu procesu suszenia generowany jest raport początkowy a przy zakończeniu raport końcowy.

#### **4.5. Ustawienia i okna**

W menu Ustawienia uzyskujemy dostęp do takich funkcji jak:

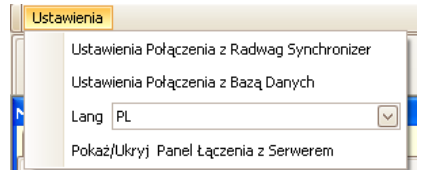

#### **Przy czym:**

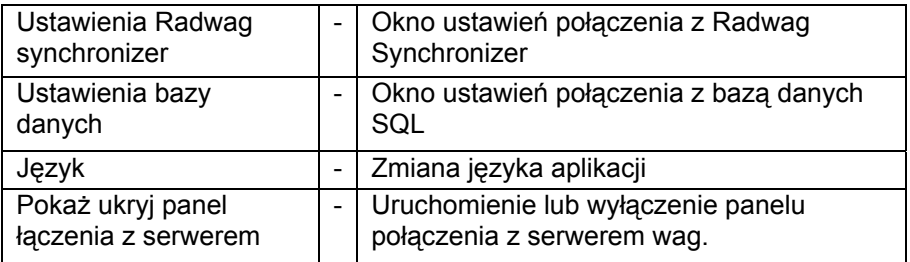

<span id="page-20-0"></span>Dodatkowo w górnej części ekranu dostępne są funkcje w pasku szybkiego uruchamiania.

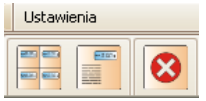

#### **Przy czym:**

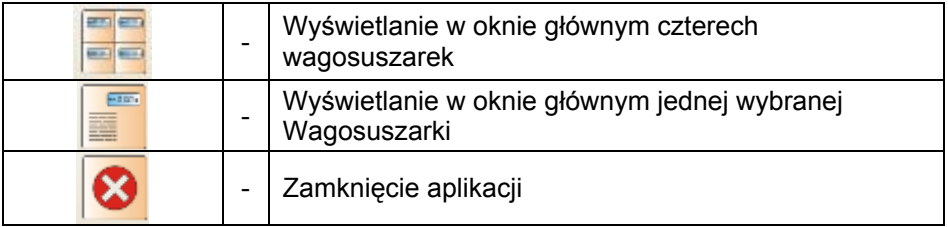

#### **4.5.1. Ustawienia Radwag synchronizer**

W oknie ustawień Radwag synchronizer ustawiamy adres *IP* oraz *port komunikacyjny* komputera na którym uruchomiona została usługa połączenia z wagosuszarkami.

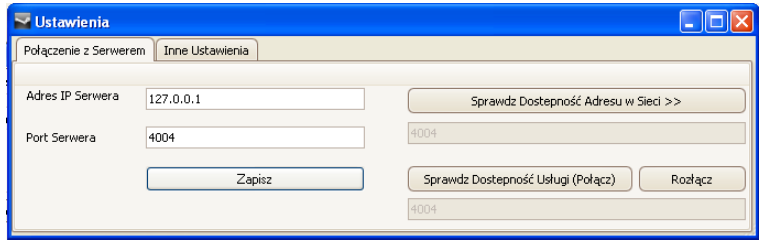

## **4.5.2. Ustawienia bazy danych**

#### **UWAGA!**

Jeśli przy pierwszym uruchomieniu programu, po prawidłowym połączeniu z wagą nie są wyświetlane pomiary wówczas należy sprawdzić ustawienia z bazą danych w zakładce **Ustawienia połączenia z bazą danych** z menu **Ustawienia**.

<span id="page-21-0"></span>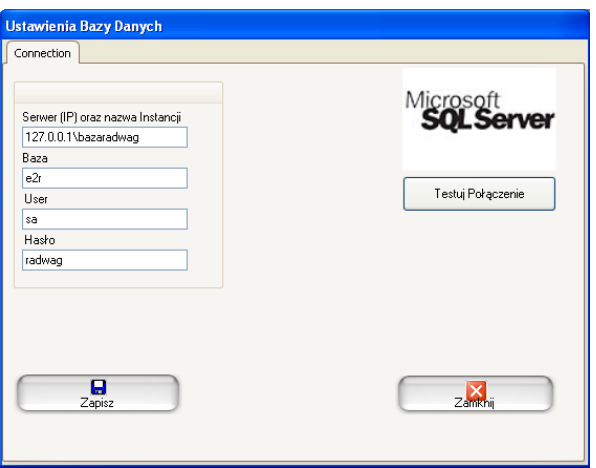

Zapisujemy (odświeżamy) zmiany oraz zamykamy okno ustawień. Program zostanie zrestartowany automatycznie.

#### **4.5.3. Pokaż / ukryj panel łączenia z serwerem**

W menu Ustawienia programu E2R Manager użytkownik posiada dostęp do panelu łączenia z usługą *Radwag Synchronizer*. Jeżeli program został uruchomiony, a w oknie nie jest wyświetlona żadna z wagosuszarek to oznacza to brak połączenia z usługą *Radwag Synchronizer*. Wtedy należy upewnić się że usługa została uruchomiona w systemie MS Windows i w panelu łączenia wcisnąć przycisk *Połącz*.

#### *Okno informujące o braku połączenia.*

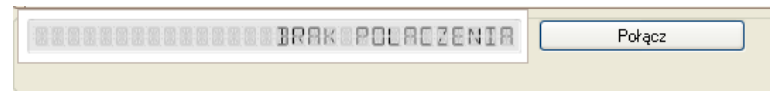

#### *Okno informujące o nawiązanym połączeniu*

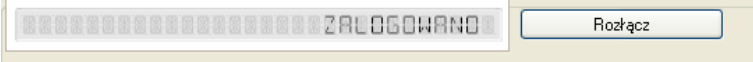

## <span id="page-22-0"></span>**5. E2R WAGOSUSZARKA**

Program **E2R Wagosuszarka** przeznaczony jest do podglądu aktualnych pomiarów wykonanych na wagosuszarkach oraz podglądu wykresów generowanych w czasie rzeczywistym.

Dodatkowo w programie uzyskujemy dostęp do wszystkich pomiarów archiwalnych zleceń wykonanych przez wagosuszarkę razem z ich wykresami. Wyszukane zlecenia mogą być wydrukowane w postaci raportu na drukarce lub eksportowane do wybranego formatu pliku. W programie uzyskujemy dostęp do raportu zbiorczego przedstawiającego wyniki końcowe z kilku zleceń.

Po zainstalowaniu *SYSTEM E2R WAGOSUSZARKA*, na pulpicie zostanie utworzony skrót do programu.

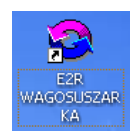

#### **5.1. Pierwsze uruchomienie programu**

Jeśli program został uruchomiony pierwszy raz to w bazie danych nie mamy jeszcze żadnego wprowadzonego użytkownika. W oknie informującym o braku zarejestrowanych użytkowników wciskamy przycisk OK. Program automatycznie przejdzie do okna dodawania nowego użytkownika, gdzie należy uzupełnić kod wagowy (login), hasło nazwę użytkownika oraz jego uprawnienia.

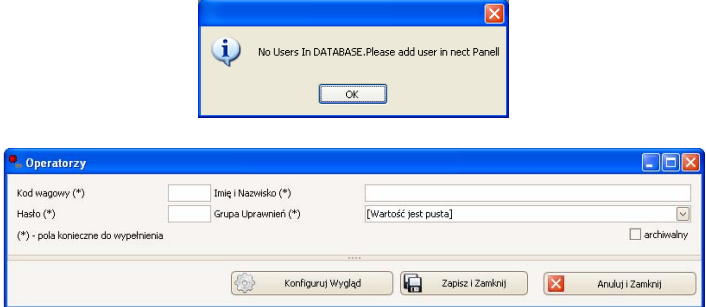

#### *Uwaga:*

*Należy pamiętać, aby pierwszy użytkownik posiadał uprawnienia grupy administrator dla uniknięcia kłopotów przy późniejszym ustawianiu opcji programu.* 

Następnie logujemy się do programu podając kod wagowy i hasło użytkownika.

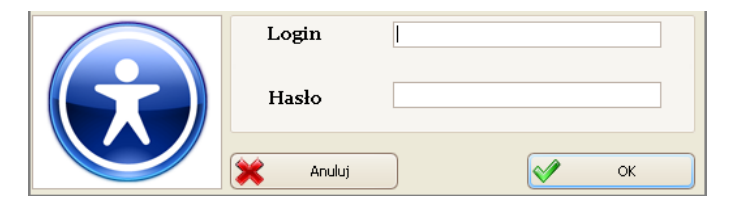

Po zalogowaniu do programu *E2R Wagosuszarka* zostanie wyświetlone główne okno programu.

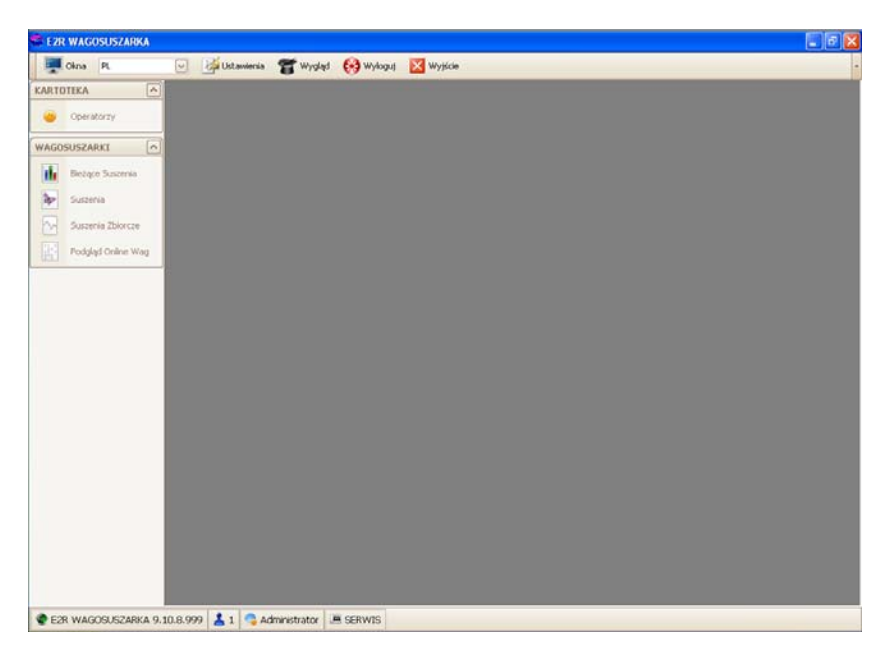

#### <span id="page-24-0"></span>**5.2. Okna programu**

W głównym oknie programu wyróżniamy 4 obszary:

- Pasek Górny Systemowy
- Pasek Boczny Roboczy
- Pasek Dolny Informacyjny
- Obszar Roboczy

W górnym pasku programu umieszczone są ustawienia, opcje wyświetlania okien oraz przycisk wylogowania i zamykania programu.

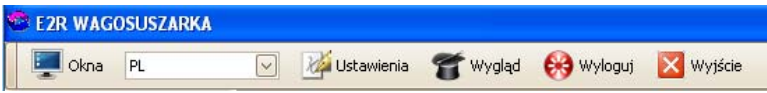

W bocznym pasku umieszczone są moduły i funkcje robocze programu.

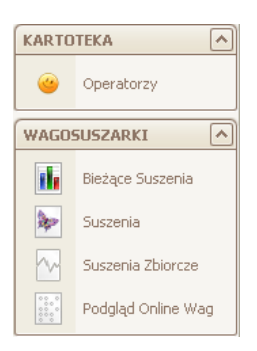

Dolny pasek wyświetla informacje o wersji programu oraz zalogowanym użytkowniku i jego uprawnieniach.

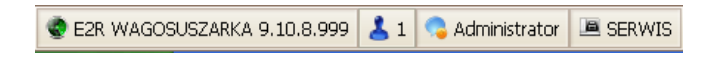

W obszarze roboczym wyświetlane są wszystkie okna powiązane z Paskiem Roboczym, zawierające wszystkie dane i informacje o pomiarach.

#### **5.3. Sortowanie w oknie roboczym**

W oknie roboczym możemy dowolnie sortować wyświetlane informacje.

Aby pogrupować wyświetlone dane należy wybrać nagłówek kolumny i przeciągnąć go we wskazane miejsce.

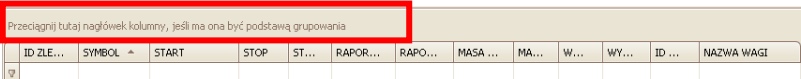

Wybrany nagłówek kolumny zostanie wyświetlony w postaci przycisku z nazwą. Jednorazowe wciśnięcie przycisku spowoduje sortowanie listy rosnąco lub malejąco.

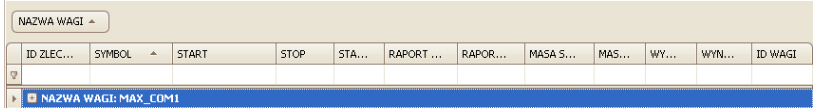

Po wciśnięciu z prawą strony przycisku  $\boxed{\mathbb{F}}$  uruchomione zostaną dodatkowe opcje filtrowania oraz możliwość wybrania pozycji z listy.

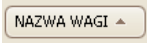

Po wciśnięciu prawego przycisku myszki uruchomione zostanie menu kontekstowe opcji sortowania.

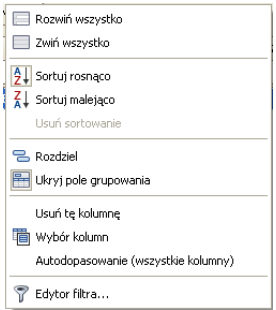

#### **Przy czym pola:**

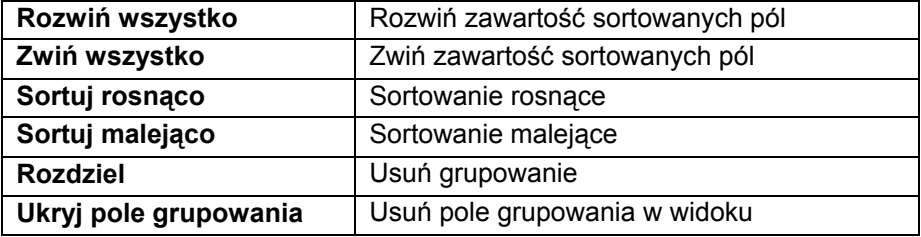

<span id="page-26-0"></span>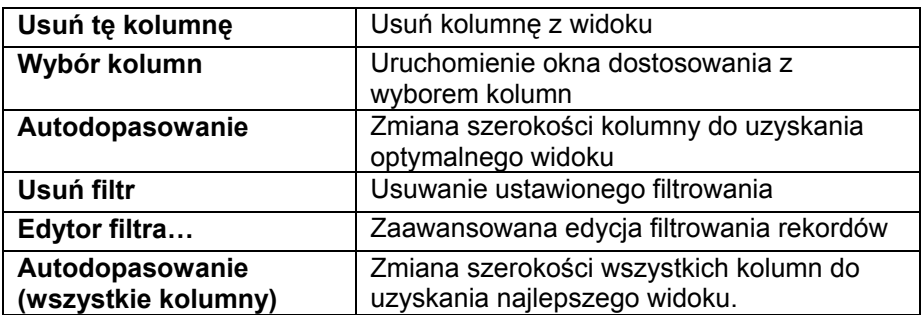

W oknie kartotek dostępny jest pasek nawigacyjny w którym możemy przechodzić miedzy rekordami.

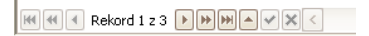

Po uruchomieniu z menu opcji **Edytor filtra…** uruchomimy okno w którym możemy szczegółowo ustawiać filtrowanie danych.

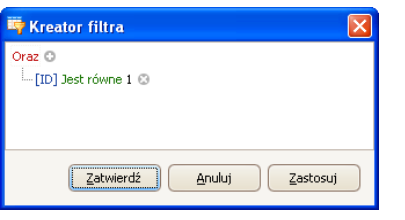

Po wybraniu kryteriów filtrowania, aktywujemy pole **B** D [ID] = '1' D

#### **5.4. Wyświetlanie okien**

#### **5.4.1. Zmiana okna roboczego**

Jeżeli otworzymy kilka okien w jednym czasie to zmiana na jedno z kilku okien możliwe jest po wciśnieciu przycisku  $\mathbb{F}^{\otimes n}$ . Po dokonaniu wyboru okno zostanie wyświetlone w oknie roboczym.

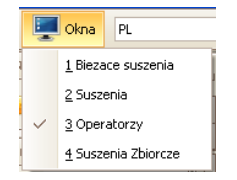

## <span id="page-27-0"></span>**5.4.2. Zmiana języka**

Zmiana języka jest możliwa po wybraniu jednej z 4 opcji z listy wyboru opcji językowej.

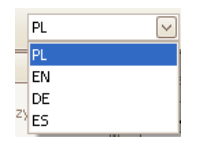

#### **Przy czym pola:**

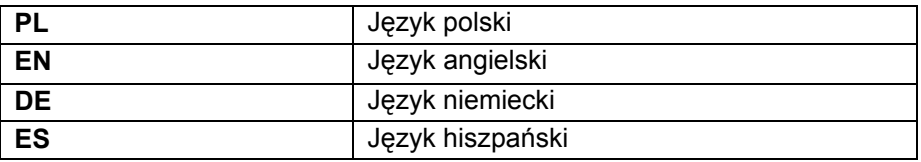

#### **5.4.3. Zmiana wyglądu programu**

Zmiana kompozycji programu odbywa się poprzez wciśnięcie przycisku *<u>or wygląd</u>* oraz wybraniu jednej opcji z listy.

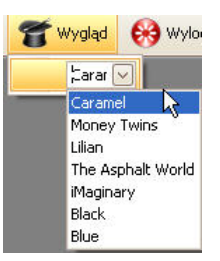

#### **Przy czym kompozycja:**

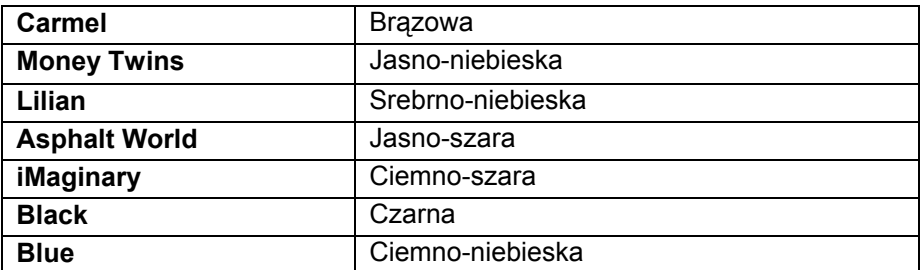

#### <span id="page-28-0"></span>**5.4.4. Wylogowanie**

Po wciśnięciu przycisku  $\bigcirc$ <sup>wyloguj</sup>, zostaje wylogowany użytkownik. Następnie w oknie logowania wpisujemy Login oraz Hasło operatora potwierdzając przyciskiem **OK**.

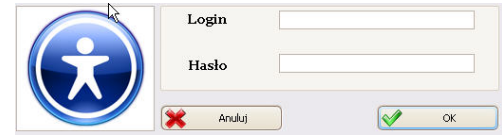

#### **5.4.5. Zamkniecie programu**

Po wciśnieciu przycisku **X** wyście , program zostanie zamknięty.

#### **6. KARTOTEKA**

#### **6.1. Operatorzy**

W module operator zarządzamy bazą użytkowników programu. Aby uruchomić moduł, wybierz w bocznym pasku opcję **Operatorzy**.

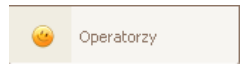

#### *Okno operatorów*

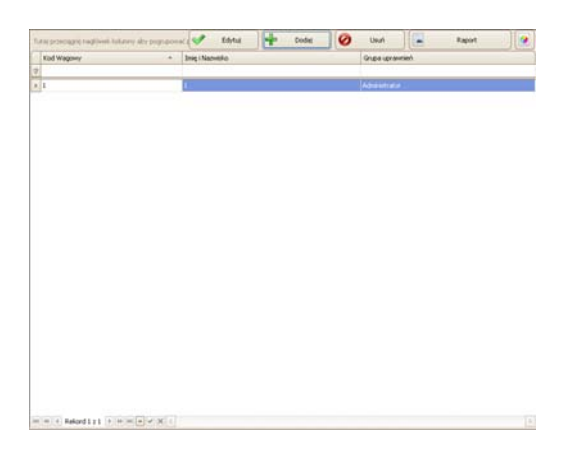

• Dodawanie Operatora

Po wciśnięciu przycisku **+ Dodaj możemy dodać operatora do kartoteki**.

#### *Okno dodawania i edycji operatora*

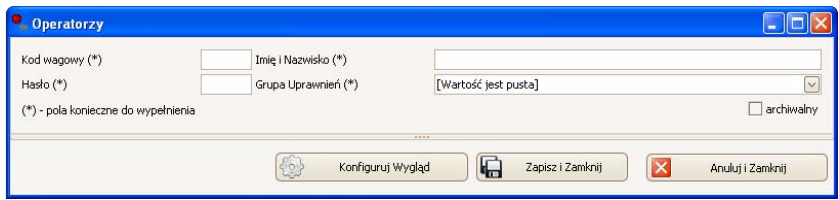

#### **Przy czym pola:**

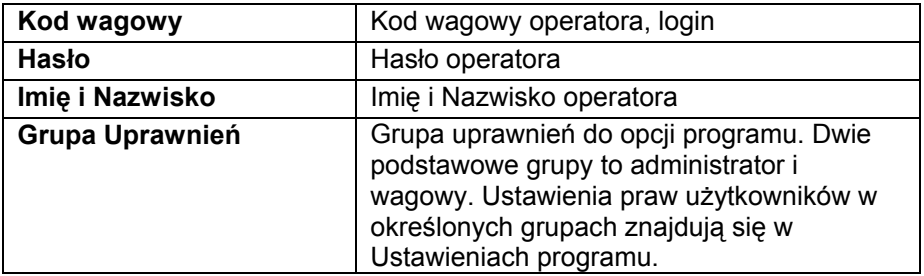

Po wpisaniu wszystkich opcji operatora, zapisujemy ustawienia wciskając **Zapisz**.

• Edycja Operatora

Po wciśnieciu przycisku **W** Edytui możemy edytować towar z kartoteki. Wszystkie opcje dla operatora zostały opisane w podpunkcie Dodawanie operatora.

• Usuwanie Operatora

Po wciśnięciu przycisku **o** waśniego możemy usunąć towar z kartoteki.

<span id="page-30-0"></span>• Wyszukiwanie i filtrowanie Operatora

Każdego wprowadzonego operatora do systemu możemy wyszukać wpisując frazę odpowiednią dla każdej kolumny.

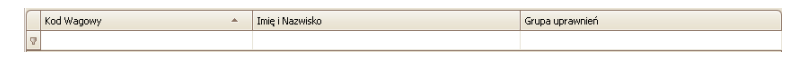

Po wpisaniu w wybranej kolumnie danych o operatorze, poniżej w oknie zostanie wyświetlona lista spełniająca podane warunki.

Aby usunąć filtr wyświetlania należy wyczyścić w każdej kolumnie wszystkie znaki lub wyłączyć filtr w dolnym pasku okna roboczego za pomocą przycisku **E** 

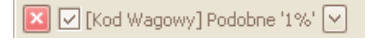

Sortowanie w oknie roboczym zostało opisane w punkcie 5.3 instrukcji.

• Raportowanie Operatorów

Aby wydrukować raport listy operatorów wciskamy w głównym oknie operatorów przycisk , a następnie w oknie **Podgląd** wybieramy opcję **Plik** i **Drukuj**.

#### **7. WAGOSUSZARKI**

W głównej zakładce udostępnione są wszystkie opcje uruchamiające okna do podglądu zbieranych ważeń, procesów oraz i ich raportowania.

#### **7.1. Bieżące suszenia**

W oknie roboczym zakładki **Bieżące Suszenia ,** uzyskujemy dostęp do podglądu aktualnie prowadzonych suszeń, które zostały zainicjowane na wagosuszarkach.

Wyświetlane informacje odświeżane są z częstotliwością 10 sekund.

Aby uruchomić moduł, wybierz w bocznym pasku opcję **WAGOSUSZARKI**, a następnie wybierz opcję **BIEŻĄCE SUSZENIA**.

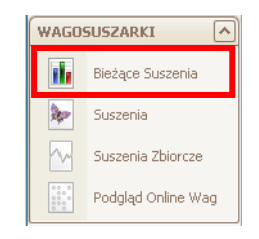

#### *Okno ważeń w aktualnych zleceniach*

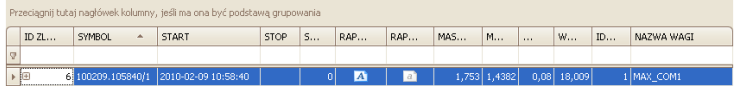

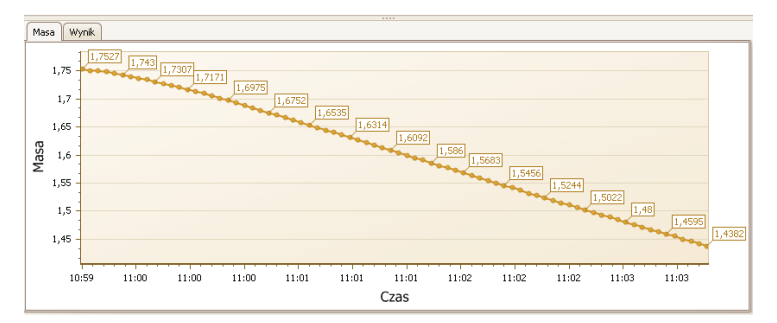

• **Wyświetlanie w kolumnach** 

**W oknie wyświetlane są informacje:** 

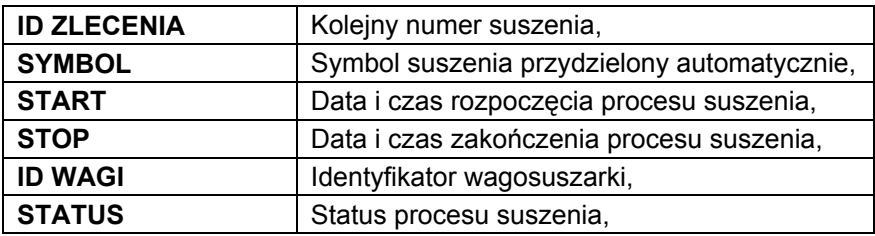

<span id="page-32-0"></span>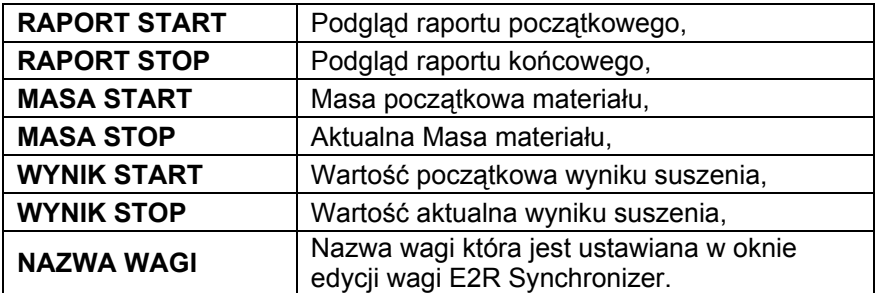

Na podstawie otrzymanych wyników tworzone są w czasie rzeczywistym dwa wykresy ilustrujące proces suszenia.

#### • **Filtrowanie i wyszukiwanie ważeń**

Każde ważenie w systemie możemy wyszukać wpisując frazę odpowiednią dla każdej kolumny.

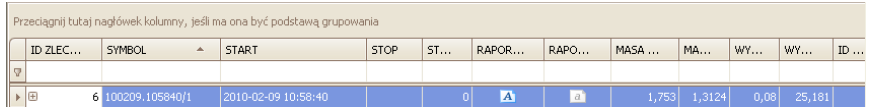

Po wpisaniu w wybranej kolumnie danych o suszeniu, poniżej w oknie zostanie wyświetlona lista spełniająca podane warunki.

#### • **Aktualizowanie ważeń**

W przypadku, gdy monitorujemy status aktualnych pomiarów pobieranych z wagosuszarek, lista oraz wykresy zostaną zaktualizowane automatycznie w czasie 10 sekund.

#### **7.2. Suszenia**

W oknie **Suszenia** uzyskujemy dostęp do podglądu pomiarów oraz raportów przeprowadzonych suszeń, które zostały zakończone na wagosuszarkach.

Aby uruchomić moduł, wybierz w bocznym pasku opcję **WAGOSUSZARKI**, a następnie wybierz opcję **SUSZENIA**.

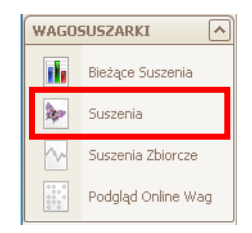

## *Okno suszeń archiwalnych*

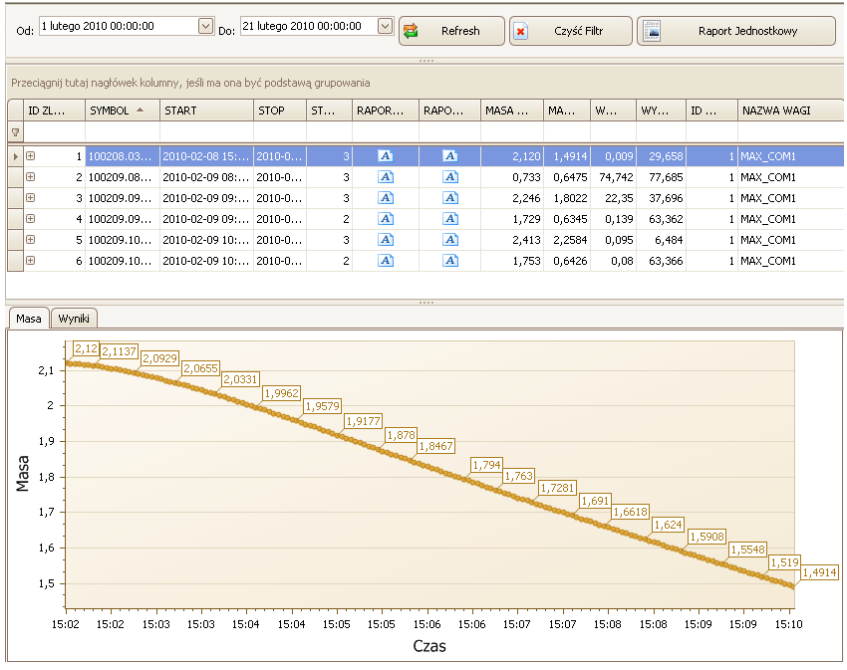

## • **Wyświetlanie w kolumnach**

Znaczenie informacji wyświetlonych w kolumnach okna zostały opisane w punkcie 7.1 instrukcji.

Dla wybranych wyników wyświetlane są dwa wykresy ilustrujące proces suszenia.

#### • **Filtrowanie i wyszukiwanie ważeń**

Podstawowym filtrem w oknie Dryling jest przedział czasowy w którym zrealizowano zlecenie suszenia. Po wybraniu określonego przedziału w oknie roboczym zostaną wyświetlone zlecenia spełniające warunki. Jeśli żądane zlecenia nie są wyświetlane wówczas należy zwiększyć przedział czasowy.

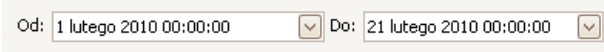

Każde ważenie w systemie możemy wyszukać wpisując frazę odpowiednią dla każdej kolumny.

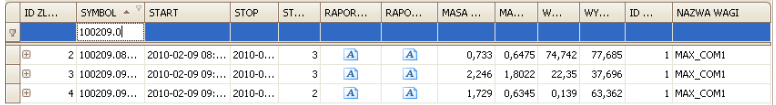

Po wpisaniu w wybranej kolumnie danych o suszeniu, poniżej w oknie zostanie wyświetlona lista spełniająca podane warunki.

Jeśli chcemy, żeby w liście wyświetlane były wszystkie rekordy wciskamy przycisk  $\frac{|\mathbf{x}| - \frac{Czy\frac{c}{r}}{r}}{n}$ , wszystkie filtry zostaną usunięte.

#### • **Aktualizowanie okna**

W przypadku, gdy monitorujemy stan okna, lista oraz wykresy zostaną zaktualizowane po wciśnięciu przycisku

#### • **Raporty**

Po zaznaczeniu określonego zlecenia wciskamy poniższy przycisk,

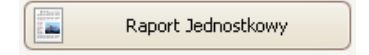

w celu wygenerowania raportu z procesu suszenia.

#### *Okno raportu:*

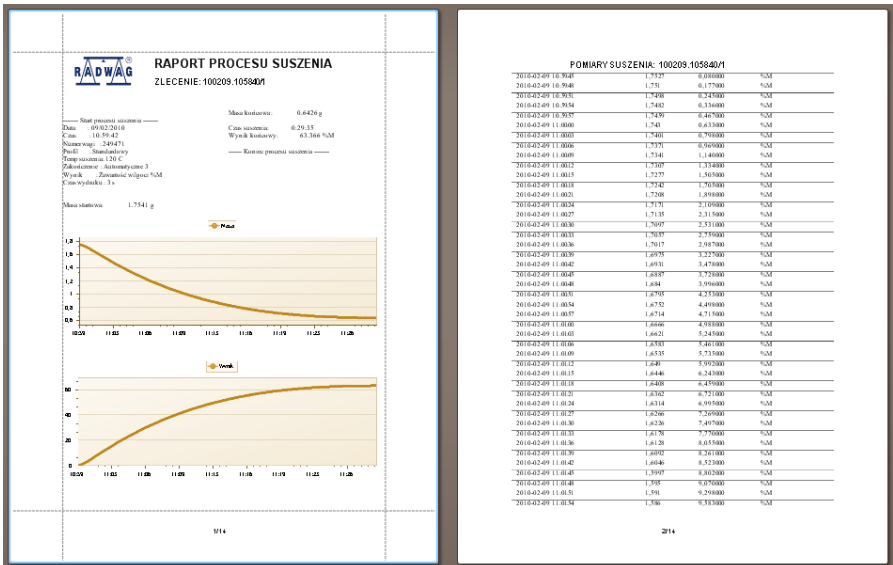

W oknie podglądu wygenerowanego raportu wyświetlony jest pasek szybkiego uruchamiania.

$$
\boxed{3}
$$

Podstawowe funkcje dostępne na pasku :

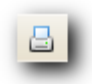

szybki wydruk na domyślnej drukarce

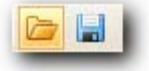

możliwość zapisania i ponownego otwierania wydruku w formacie dedykowanym dla tego typu raportów.

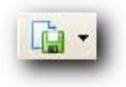

eksportowanie wydruku do wielu typów dokumentów: PDF, HTML, MHT, RTF, Excel, CSV, Text, Obrazek.

#### <span id="page-36-0"></span>**7.3. Suszenia Zbiorcze**

W oknie **Suszenia Zbiorcze** znajdują się informacje o procesach oraz wykres na którym porównane są masy i wyniki końcowe w kolejnych procesach suszenia.

Aby uruchomić moduł, wybierz w bocznym pasku opcję **WAGOSUSZARKI**, a następnie wybierz opcję **SUSZENIA ZBIORCZE**.

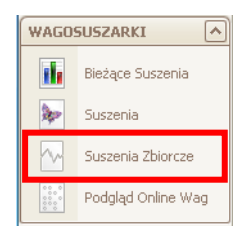

#### *Okno porównujące procesy suszeń*

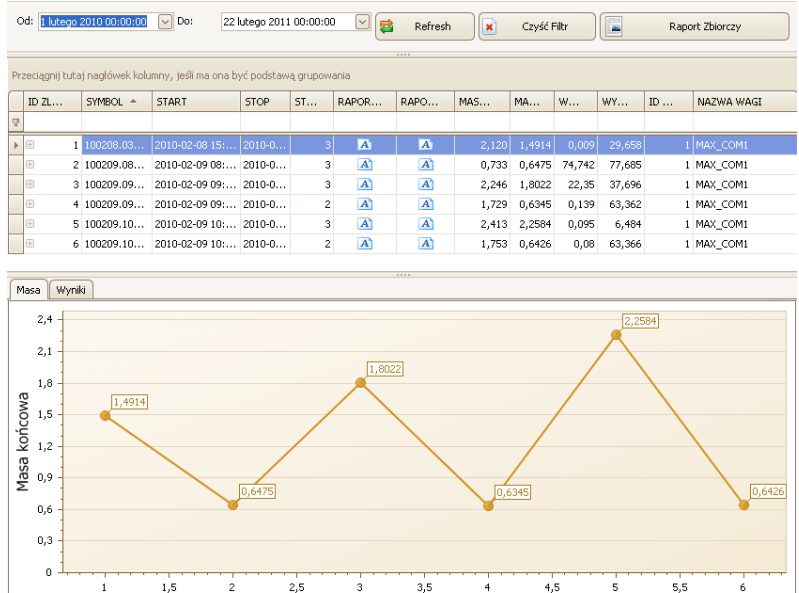

Zmiana zakresu wyświetlanych procesów odbywa się za pomocą filtru daty.

Opis okna oraz funkcje przycisków analogicznie jak w punkcie 7.2

ID

## <span id="page-37-0"></span>**7.4. Podgląd Online Wag**

Wciśnięcie przycisku **Podgląd Online Wag** spowoduje uruchomienie programu **E2R MANAGER,** który służy do podglądu w czasie rzeczywistym stanu wagosuszarek.

Aby uruchomić moduł, wybierz w bocznym pasku opcję **WAGOSUSZARKI**, a następnie wybierz opcję **PODGLĄD ONLINE WAG**.

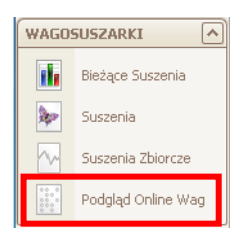

Informacje szczegółowe o programie **E2R MANAGER**, znajdują się w punkcie 4 instrukcji.

## **8. USTAWIENIA**

W menu Ustawienia uzyskujemy dostęp do opcji ustawień programu takich jak parametry łączenia z bazą danych, uprawienia grup użytkowników oraz ustawień serwisowych.

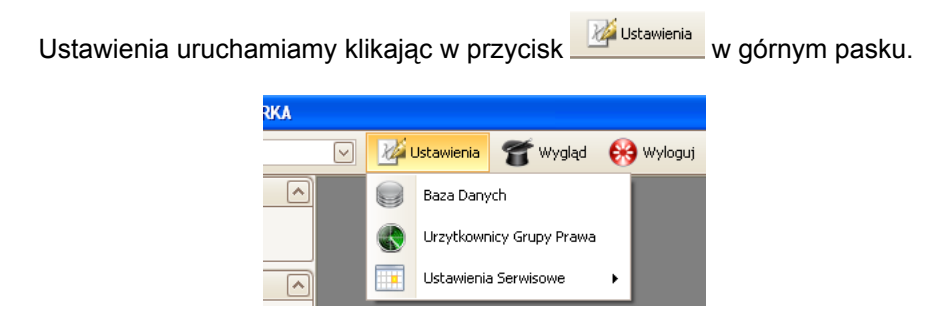

#### <span id="page-38-0"></span>**8.1. Baza danych**

Aby uruchomić ustawienia bazy danych, klikamy na przycisk salanych w menu **Ustawienia**.

W górnej części okna wyświetlony jest status połączenia programu z bazą danych.

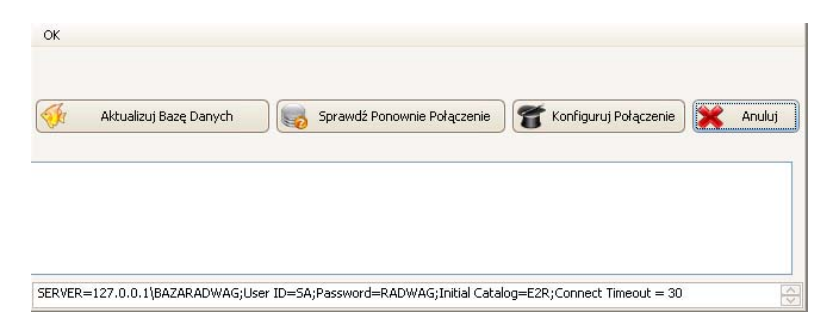

W dolnej części okna wyświetlone są parametry łączenia z bazą danych.

**Aktualizacja bazy danych** 

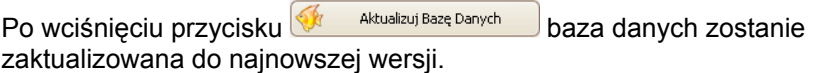

#### *UWAGA!*

*Aktualizacja bazy danych modyfikuje strukturę dotychczasowej bazy danych, z tego względu musimy wykonać koniecznie archiwizację bazy danych przez wykorzystaniem tej funkcji.* 

*Aktualizację wykonujemy tylko wtedy gdy jest to konieczne.* 

**Konfiguracja połączenia** 

Po wciśnieciu przycisku **krytą konfiguruj Połączenie** uruchomione zostanie okno parametrów łączenia programu z bazą danych.

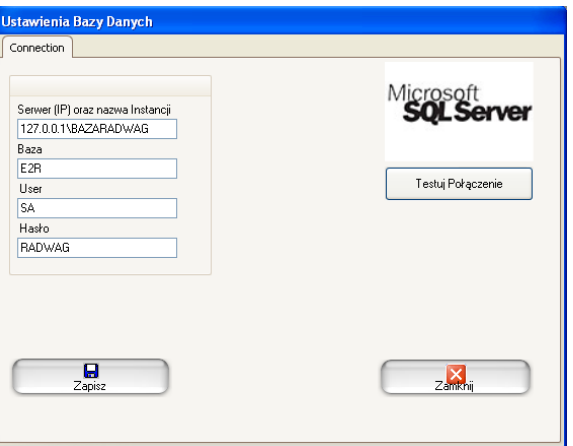

**Przy czym pola:** 

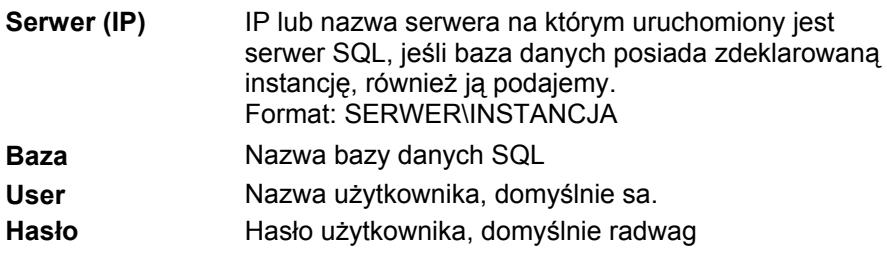

Po wciśnięciu przycisku **Testuj połączenie** zostanie sprawdzone połączenie z bazą danych. Następnie zostanie wyświetlone okno z aktualnymi parametrami łączenia z bazą danych.

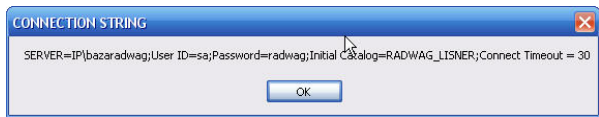

Po zatwierdzeniu powyższego okna zostanie wyświetlona informacja, ze statusem łączenia z bazą danych.

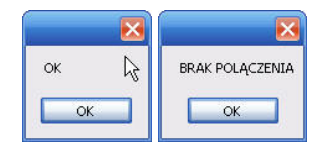

<span id="page-40-0"></span>**Sprawdzenie połączenia** 

Po wciśnięciu przycisku sprawdź Ponownie Połączenie sprawdzone zostanie połączenie z baza danych.

**Anulowanie zmian** 

Aby wyjść z okna i anulować wprowadzone zmiany wciskamy **X Anulus** 

#### **8.2. Prawa i Grupy Użytkowników**

Aby uruchomić prawa użytkowników i grup, klikamy na przycisk

Urzytkownicy Grupy Prawa w module **Ustawienia**.

W zakładce **Grupy** zdefiniowane są grupy użytkowników.

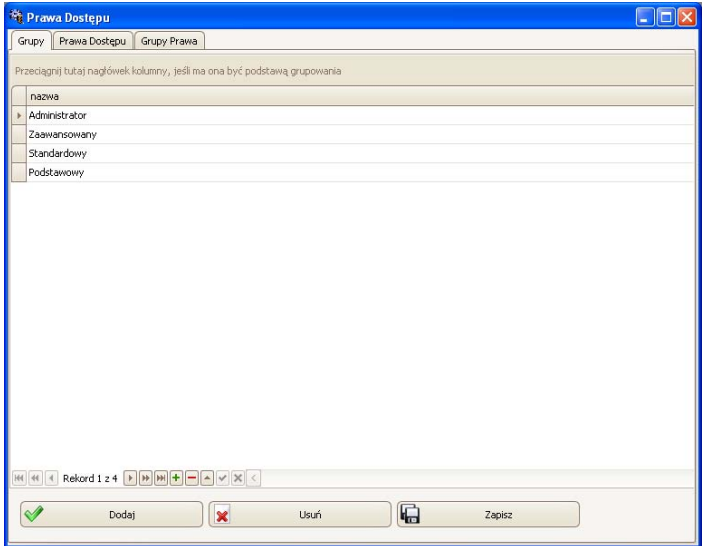

**Przy czym przyciski:** 

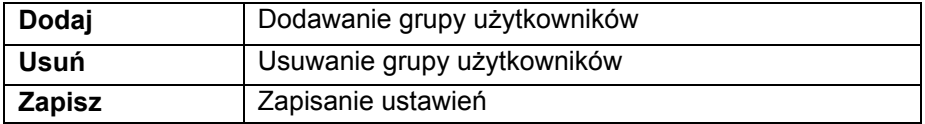

<span id="page-41-0"></span>W zakładce **Prawa Dostępu** umieszczone są wszystkie kody i przypisane dla nich nazwy, które wykorzystujemy w prawach grup.

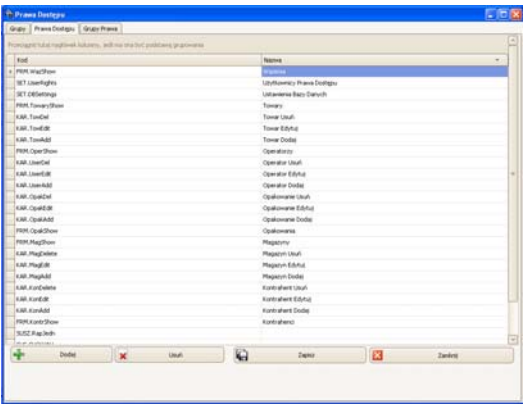

W zakładce **Grupy Prawa** ustawiamy dla grup określone uprawnienia do modułów programu.

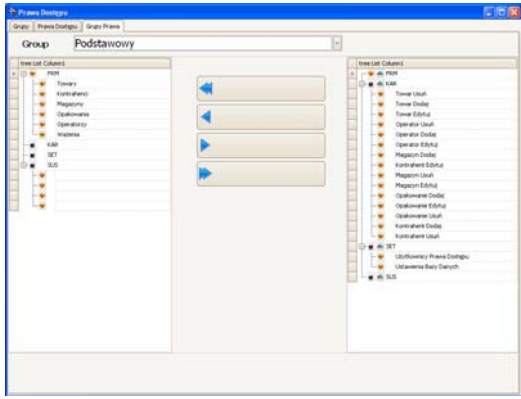

Po wybraniu z menu rozwijanego **Group** określonej grupy, dodajmy lub odejmujemy uprawnienia według ustalonego schematu.

#### **8.3. Ustawienia serwisowe**

Aby uruchomić ustawienia serwisowe, klikamy na przycisk

Ustawienia Serwisowe w module **Ustawienia**.

Ustawienia serwisowe programu są dostępne wyłącznie dla pracowników firmy RADWAG.

# **PRODUCENT**  WAG ELEKTRONICZNYCH

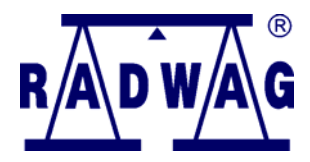

RADWAG WAGI ELEKTRONICZNE 26 – 600 Radom, ul. Bracka 28

Centrala tel. +48 48 38 48 800, tel./fax. + 48 48 385 00 10 Dział Sprzedaży + 48 48 366 80 06 **www.radwag.pl**

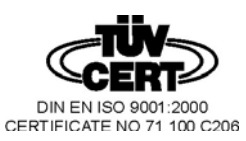